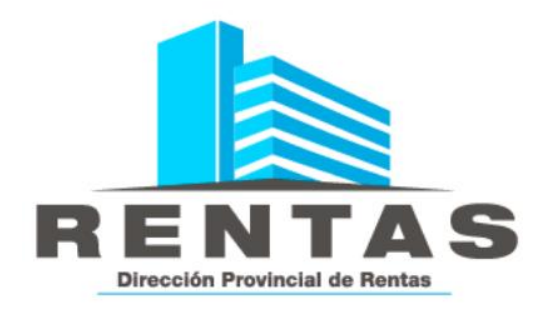

Responsable Sustituto Ingreso de pago con carácter único y definitivo.

**ANEXO I Resolución 001/DPR/2022 y su modificatoria**

*Dirección General de Atención y Servicios al Contribuyente*

# **MARCO NORMATIVO**

- Código Fiscal Provincial Vigente: Artículos 25 bis, 182° inciso i) y 182 bis.
- Resolución 001/DPR/2022
- Resolución 022/DPR/2022 (modificatoria de la Res 001/DPR/2022)

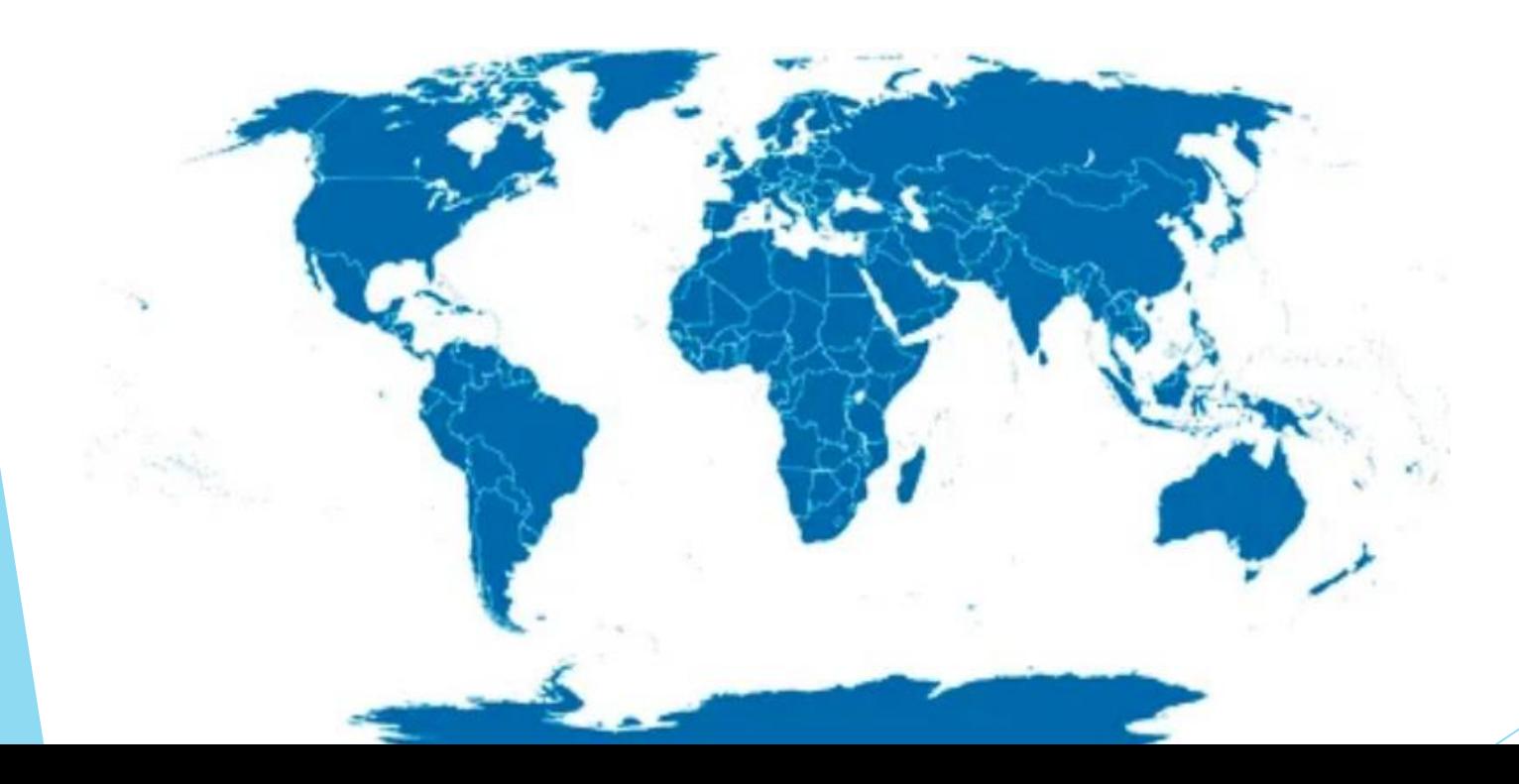

# **SUJETOS OBLIGADOS**

Art. 1 - Deberán actuar como responsables sustitutos en el pago del Impuesto sobre los Ingresos Brutos, los prestatarios que sean sujetos de dicho impuesto en la jurisdicción de Neuquén por otros hechos imponibles y revistan la calidad de inscriptos como tal, cuando intervengan en calidad de contratantes, organizadores, administradores, usuarios, tenedores y pagadores en operaciones realizadas por sujetos del exterior con utilización económica en el territorio de la Provincia, por los pagos realizados al exterior en tal concepto, conforme lo establecido en el Artículo 182° inciso i) del Código Fiscal Provincial vigente.

Quedan incluidas en el presente Anexo, las siguientes operaciones, excepto que se trate de servicios digitales y/o digitales de suscripción en línea que se encuentran reglamentados en el Anexo II de la presente Resolución:

- a) Locaciones, obras y servicios prestados desde el exterior con utilización económica en la Provincia del Neuquén.
- b) Locaciones, obras y servicios efectuados en el territorio de la Provincia del Neuquén por sujetos domiciliados en el exterior.
- c) Las demás operaciones en las cuales se verifique que el hecho imponible se genera en el territorio de la Provincia del Neuquén, no contemplados en los incisos precedentes, excepto importación de bienes".

# **APLICATIVO**

La persona usuaria (Agente) deberá identificarse ingresando su CUIT y Clave Fiscal Neuquén al **SiNATrA**, disponible en la página web del organismo:

#### <https://dprneuquen.gob.ar/>

Cargados estos datos, deberá presionar el botón "INGRESAR" para iniciar sesión y comenzar a operar dentro de la Aplicación.

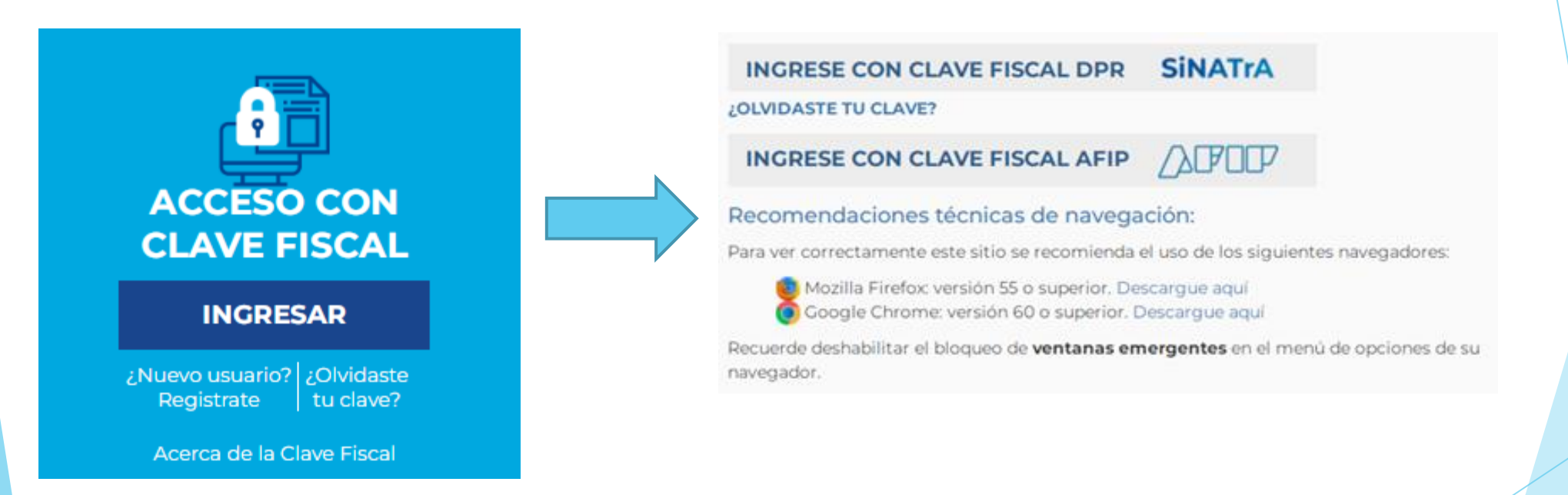

En caso de no contar con Clave Fiscal Neuquén, puede ingresar a SiNATrA mediante clave fiscal de AFIP. Previo al ingreso, deberá dar de alta el servicio denominado "Login SiNATrA" desde "Administrador de relaciones de Clave Fiscal de la AFIP" (CUIT y Clave Fiscal AFIP). Para mayor información acerca de la Clave Fiscal puede acceder al siguiente link: <https://dprneuquen.gob.ar/acerca-clave-fiscal/>

Desde el Menú **INGRESOS BRUTOS**, deberá seleccionar la solapa **"RESPONSABLE SUSTITUTO"**  opción **"Ingreso de pago carácter único y definitivo",** como se muestra a continuación:

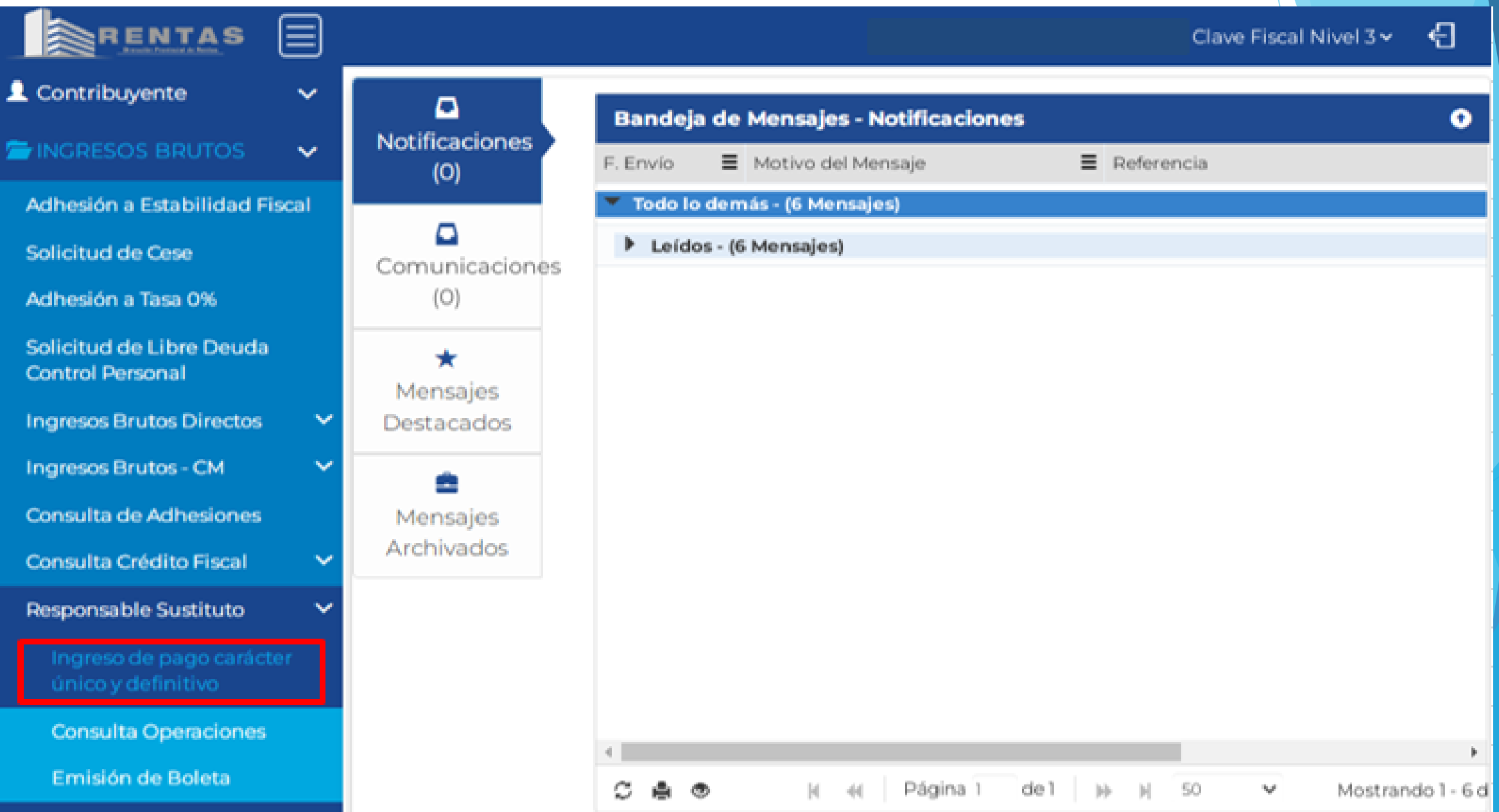

### **INICIO DDJJ**

El contribuyente deberá completar los datos solicitados en el **"Formulario DDJJ Responsable Sustituto"** para la confección del Certificado de Retención de la operación:

Menú Principal - Ingresos Brutos - Responsable Sustituto - Ingreso de pago carácter único y definitivo

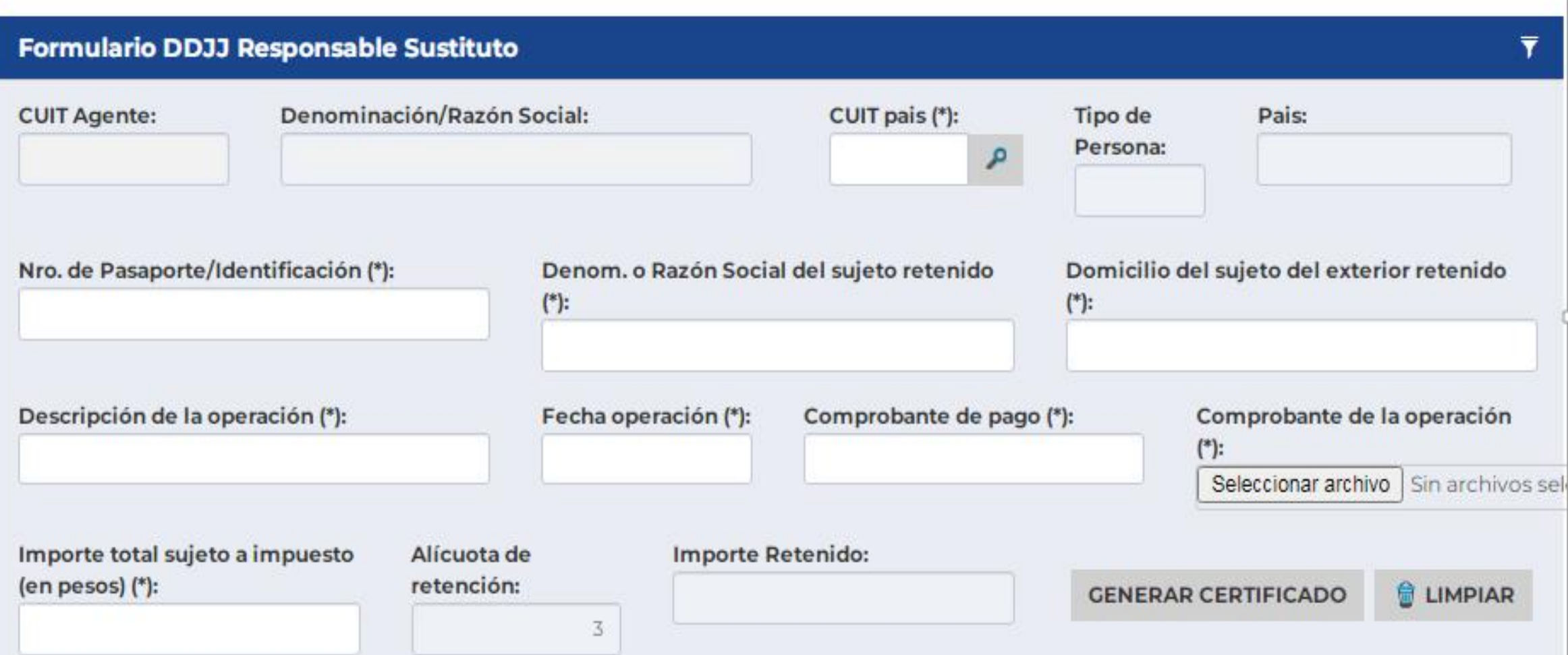

**SiNATrA** 

# **LOS DATOS A CONSIGNAR SON LOS SIGUIENTES:**

- **CUIT País:** Se debe hacer click en la lupa, la que desplegará una lista de CUITs parametrizados. Se debe indicar el país de residencia del sujeto beneficiario del exterior y si corresponde a una persona humana o jurídica.<https://constanciacuit.com/cuit-de-paises/>
- **Nro pasaporte o Identificación:** De tratarse de persona humana debe informarse el número de pasaporte o identificación tributaria de su país de origen. Para personas jurídicas, debe infomarse CDI en caso de poseer, caso contrario debe consignar el número la identificación tributaria de su país de origen.
- **Denominación o Razón Social del Sujeto Retenido:** Debe consignarse nombre completo o razón social conforme el sujeto que se trate.
- **Domicilio del sujeto del exterior retenido:** Debe conginarse de forma clara indicando todos los datos identificatorios del mismo (de manera idéntica al informado en las facturas, contratos o documentos equivalentes celebrados).

 **Descripción de la operación:** Este ítem es de carga obligatoria y debe identificar de forma clara y precisa la operación sujeta a retención. Ejemplo: Recitales o espectáculos públicos, capacitación profesional, servicios técnicos, intereses de préstamos, soporte y mantenimiento de software, etc.

- **Fecha operación:** Debe consignar la fecha de perfeccionamiento del hecho imponible que da lugar al cobro de la retención.
- **Comprobante de pago:** Debe indicar la identificación del comprobante que dio origen a la operación (ejemplo: número de factura)
- **Comprobante de la operación:** Debe adjuntar en formato .pdf el comprobante identificado en el inciso anterior (factura, contrato, etc.)
- **Importe total sujeto a impuesto:** Debe indicar la base imponible para el cálculo del impuesto, en pesos:
	- De tratarse de operaciones en moneda extranjera, debe consignarse el importe en pesos al tipo de cambio vendedor del Banco de la Nación Argentina, vigente al cierre del día hábil cambiario inmediato anterior al que se efectúe el pago.
	- En los casos que el pago de los tributos se encuentre a cargo del sujeto pagador, el importe total sujeto a impuesto a consignar, será el que resulte de acrecentar el importa e pagar con el importe de los gravámenes que haya tomado a su cargo (impuesto a las ganancias, sobre los Ingresos Brutos, etc.).

Con los datos consignados, el sistema calculará el **importe retenido**, el que surge del *importe total sujeto a impuesto* \* *Alícuota de retención* (Art 9 Ley Impositiva vigente).

Finalizada la Carga, deberá corroborar los datos y

**GENERAR CERTIFICADO** 

*Nota: Debe confeccionarse una declaración por cada operación efectuada. No se efectúa declaración jurada mensual sino puntual por cada operación con vencimiento dentro de los diez días hábiles de perfeccionado el hecho imponible*

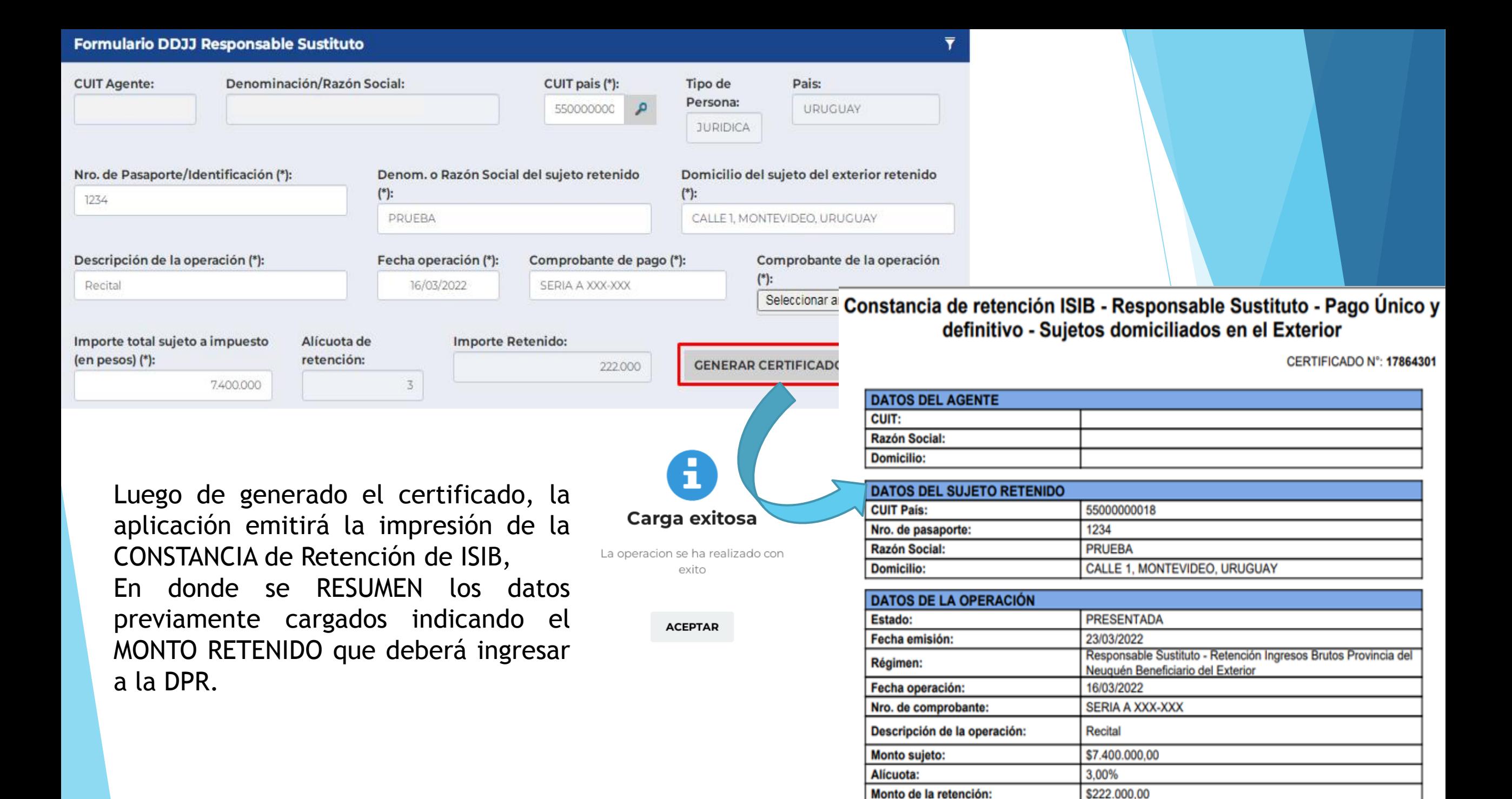

### **PAGO**

La aplicación referida lo redirigirá a

Medios de pago disponibles para la boleta única Nº 4493779, para el impuesto: Ag. Retención RS, por un importe de \$222.000,00.

### emitir la boleta única para el pago, pudiendo emitir un "Volante de pago con código de barras" (para pago en BPN, RapiPago, Pago Fácil o Provincia Net) o con la opción "Pago Electrónico".

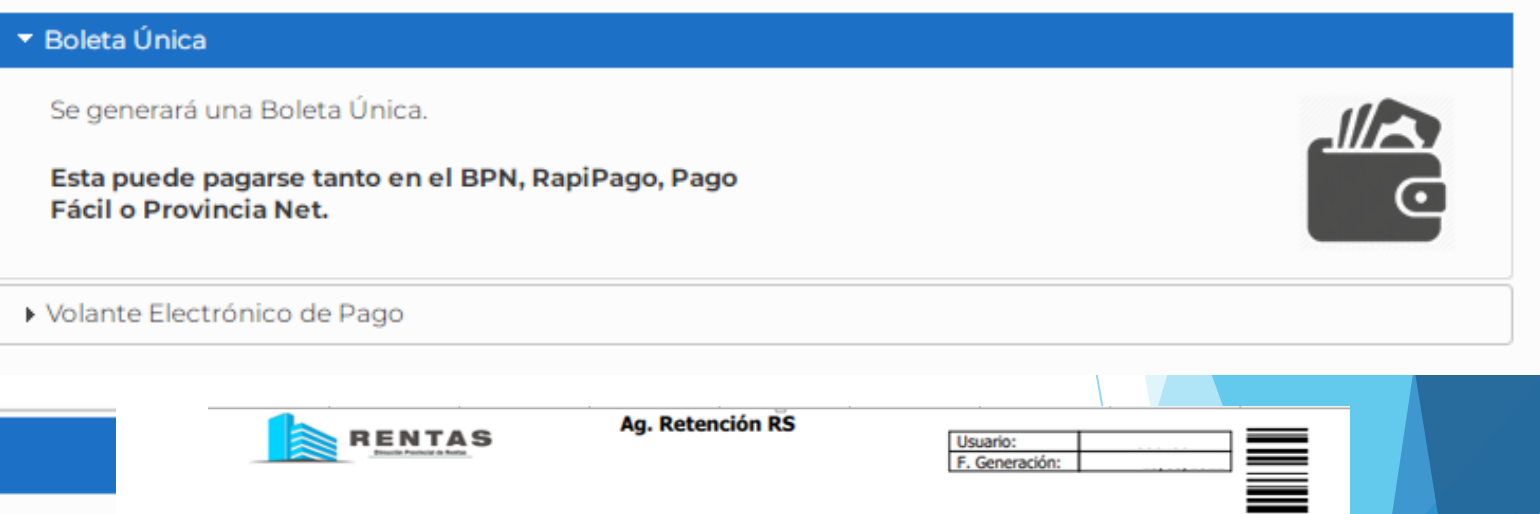

▼ Volante Electrónico de Pago

Se generará un Volante Electrónico de Pagos.

Seleccione la Entidad de Pago:

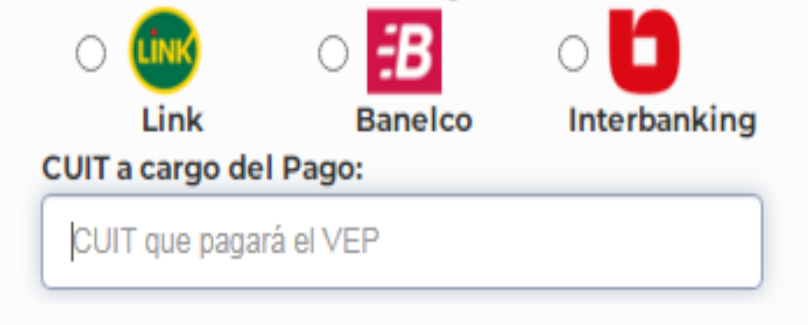

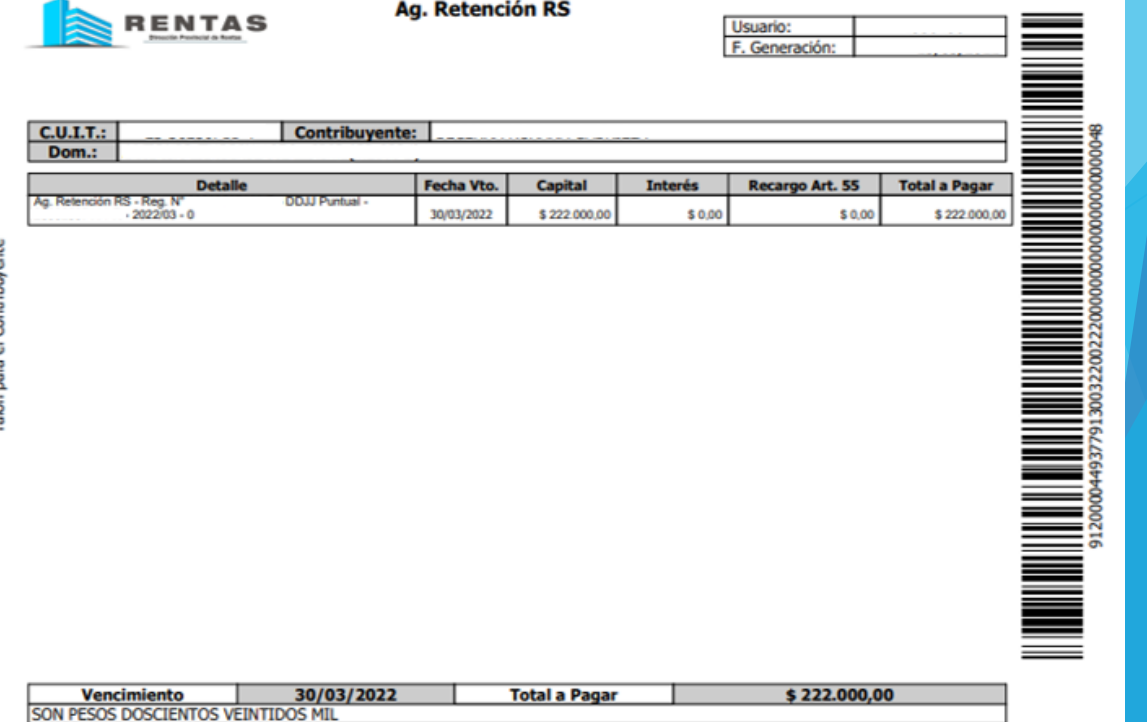

También podrá emitir las boletas desde la opción del Menú *"Ingresos Brutos" > "Responsable Sustituto > "Emisión de boletas"* y seleccionar, mediante el mecanismo de búsqueda deseado las operaciones a abonar.

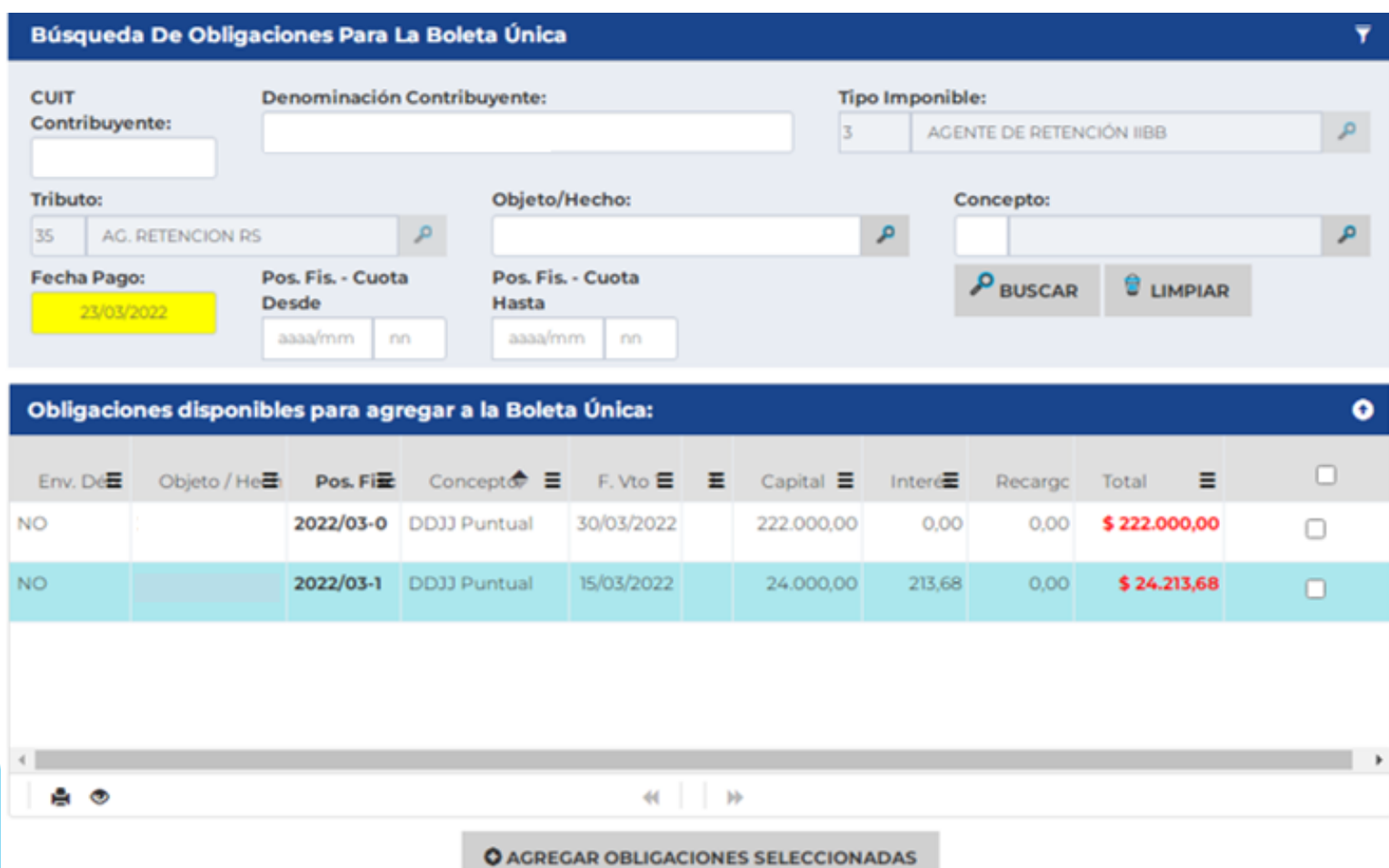

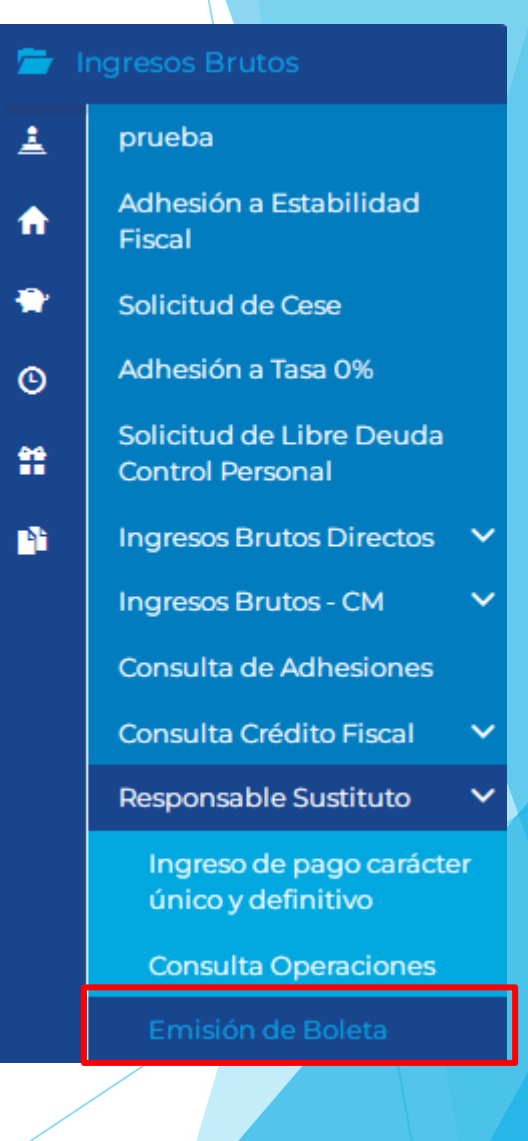

# **CONSULTA DE OPERACIONES**

El o la persona responsable sustituta podrá realizar la consulta de las operaciones realizadas desde el Menú *Ingresos Brutos" > "Responsable Sustituto > "Consulta de Operaciones"*

Esta consulta mostrará todas las operaciones generadas por el Responsable Sustituto, con los siguientes campos:

- **Número de Certificado:** El otorgado al momento de la emisión
- **Estado:** Presentada/Anulada
- **Tributo:** AG. RETENCION RS
- **Tipo de formulario:** DJ AG. RETENCION RESPONSABLE SUSTITUTO
- **Objeto Hecho:** Identificación como agente Responsable Sustituto
- **Período:** Consigna el mes al que corresponde la operación
- **Fecha Operación:** Fecha de perfeccionamiento del Hecho Imponible
- **Fecha Presentación:** Fecha en que se generó el certificado de retención
- **Saldo Declarado:** Importe de la retención efectuada
- **A favor de:** DPR/Contribuyente

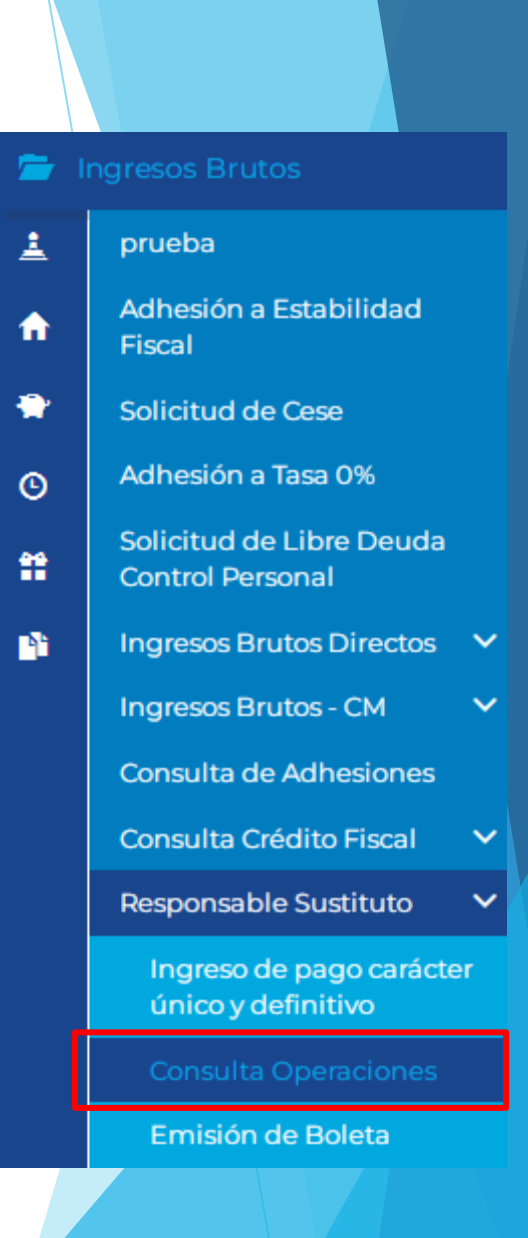

# **Este módulo se visualizará de la siguiente manera:**

Menú Principal - Ingresos Brutos - Responsable Sustituto - Consulta Operaciones

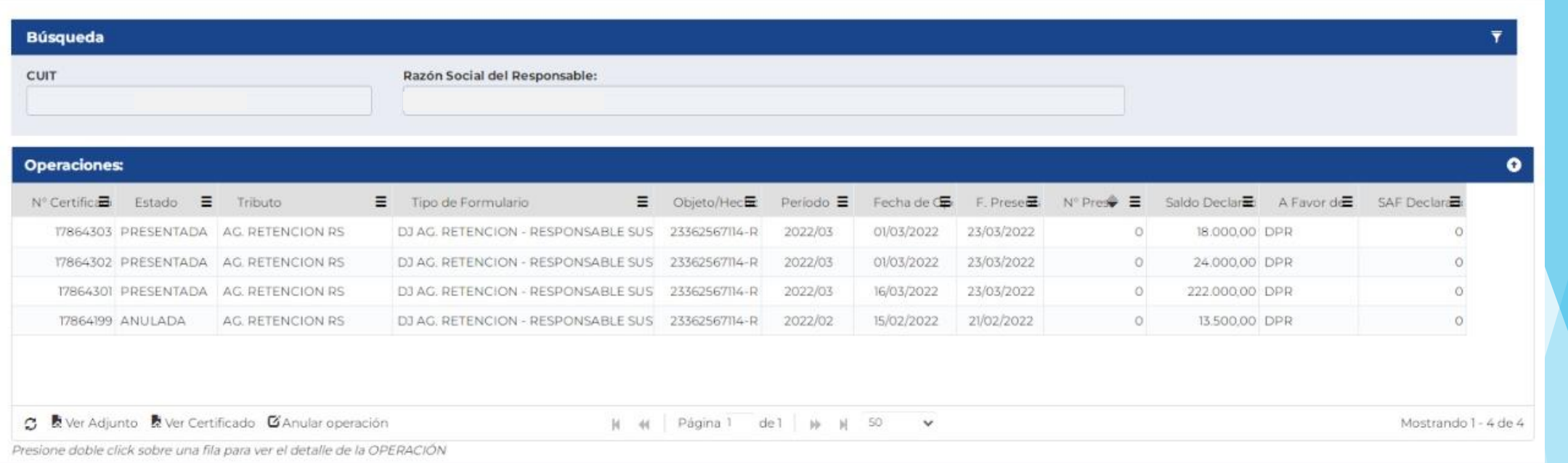

Con las siguientes opciones:

- **Ver adjunto:** Muestra el comprobante de la operación adjunto al momento de generar el certificado.
- **Ver Certificado:** Permite reimprimir un certificado de retención generado con anterioridad.
- **Anular Operación:** El certificado podrá ser anulado cuando se haya incurrido en un error en la confección del mismo o por retenciones efectuadas en exceso. Esta acción cambiará el estado del certificado a "Certificado Anulado", pudiendo imprimir la constancia de anulación. En caso de corresponder, deberá informar nuevamente la operación procediendo a generar un nuevo certificado.

**SINATRA** 

*Nota: debe posicionarse sobre el certificado que desea ver/anular a los efectos de efectuar alguna de las acciones indicadas precedentemente.*

# **POR CONSULTAS:**

Contactarse con la División de Agentes de Retención, Percepción y Recaudación

- **Mail:** [agentes@dprneuquen.gob.ar](mailto:agentes@dprneuquen.gob.ar)
- **Tel:** 299 449-6936

O completar el formulario de consultas disponible en nuestra web: <https://dprneuquen.gob.ar/>

#### **DEJANOS TU CONSULTA**

#### **ESTAMOS PARA AYUDARLO:**

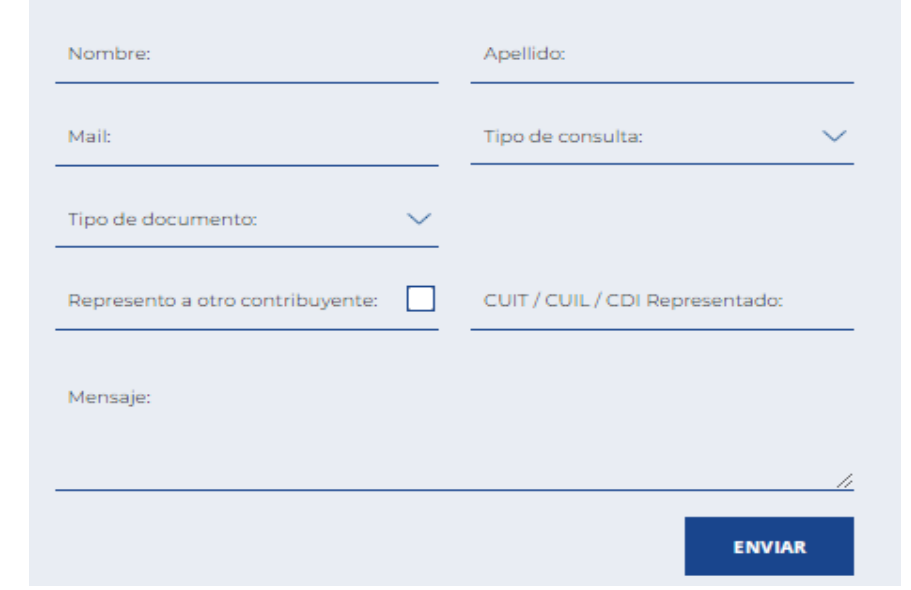

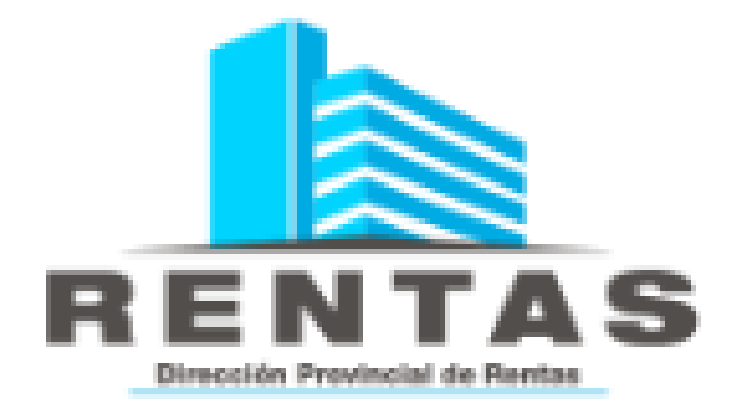

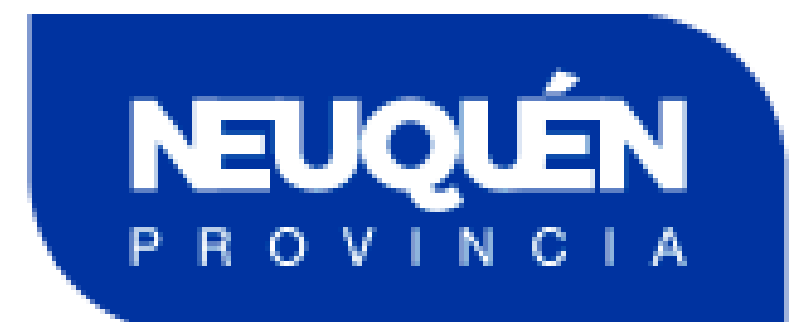